# **WORD 2010** 1ère partie

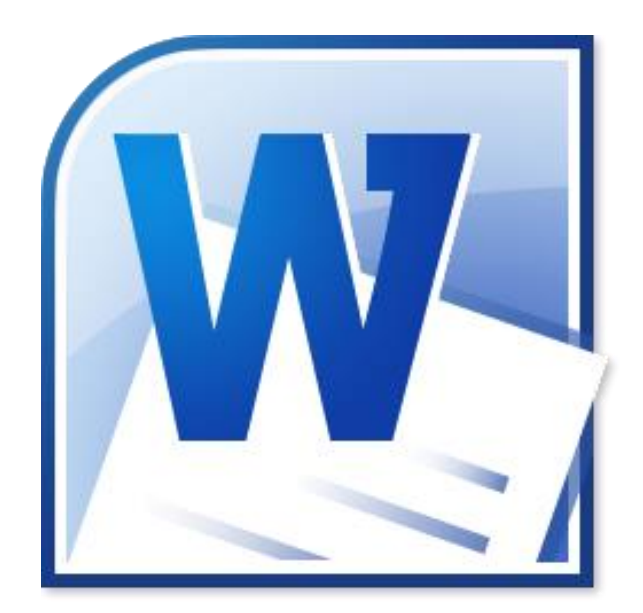

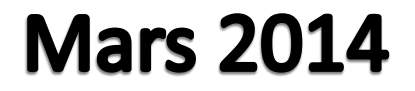

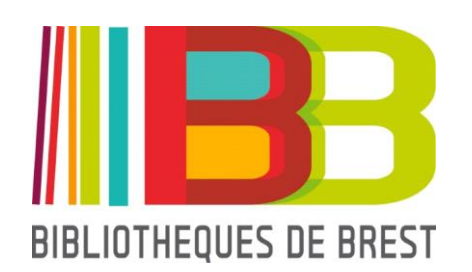

## **SOMMAIRE**

#### **1. Présentation**

- 1.1 l'onglet **Fichier**
- 1.2 le **ruban**
- 1.3 l'onglet **Affichage**
- 1.4 la **barre d'état**
- 1.5 la **barre de défilement**

### **2. Gestion des documents**

- 2.1 créer et ouvrir un document
- 2.2 enregistrer, Imprimer et Quitter

#### **3. Saisie du texte**

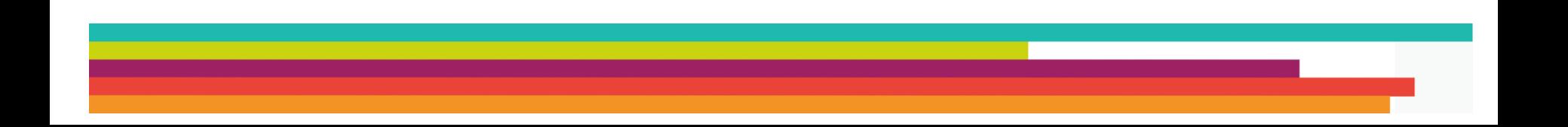

Word est un logiciel permettant la saisie, la modification, l'enregistrement, la conversion et l'impression de textes. Ces derniers peuvent contenir à volonté des images, graphiques ou fichiers (appelés d'une façon générale « objets » par Word).

Word est un traitement de texte appartenant à la suite bureautique Microsoft Office (vendue par Microsoft).

Son concurrent payant est WordPerfect Office.

Ses équivalents gratuits les plus connus sont :

- Open Office Writer (et son alternative Libre Office)
- Google docs, une version en ligne.

En tant que logiciel Microsoft, il est soumis à activation avant utilisation et à mises à jour régulières.

A noter : certains ordinateurs neufs sont équipés d'une version d'essai **valable 3 mois**. Dans ce cas-là, il faut acheter une licence ou payer un abonnement mensuel pour pouvoir continuer à utiliser Microsoft Office.

#### **2 nouveautés notables de cette version :**

- l'onglet « **Fichier** » qui avait disparu avec la version précédente est revenu (il regroupe notamment les principaux paramètres de configuration du logiciel)

- cette version propose, pour la fonction **Copier-coller**, un aperçu instantané vous permettant de valider suivant la mise en forme qui vous intéresse.

Vous trouverez [ici](http://technet.microsoft.com/fr-fr/library/ee523661(v=office.14).aspx) le détail des différences entre les versions.

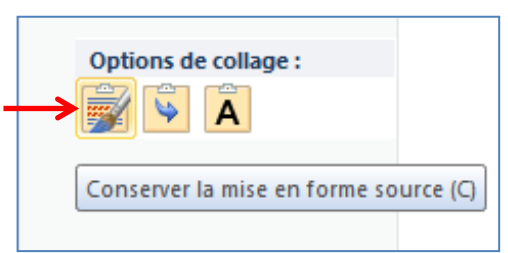

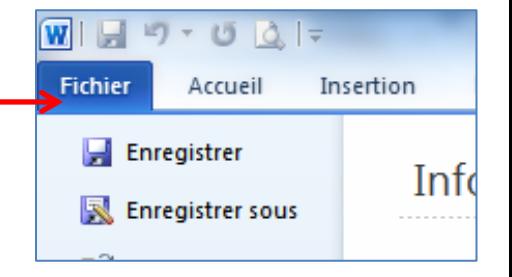

#### **1.1 L'onglet Fichier**

- il est facilement repérable : il est bleu
- il regroupe les commandes, paramètres et options principales :

**Enregistrer** (les documents) **Ouvrir** (un document existant) **Fermer** (le document actif)

**Nouveau** (document)

**Imprimer**

**Options** (de paramétrage de Word) **Quitter** (le programme)

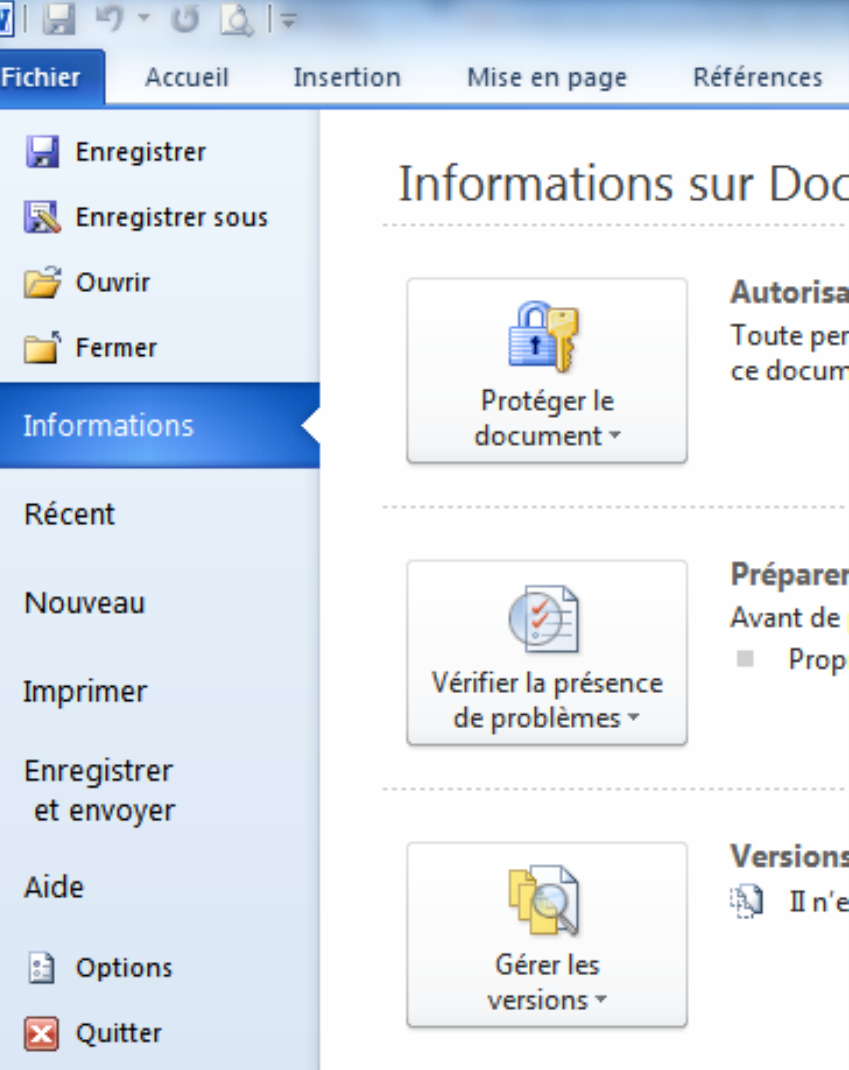

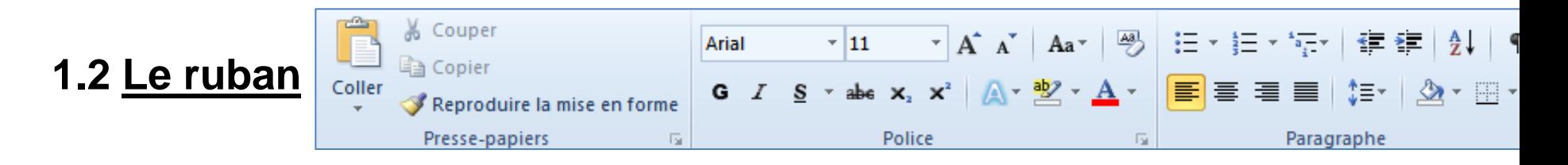

 $\overline{\phantom{a}}$   $\overline{\phantom{a}}$ 

₩Å Rechercher \*

- présent dans tous les onglets, il regroupe les principales fonctions
- il est escamotable (les onglets restent visibles) ·
- l'arrêt de l'icône de la souris sur chaque outil provoque l'apparition d'une infobulle vous renseignant sur l'action du bouton pointé
- dans certaines parties de ce ruban, se trouve une petite flèche  $\_\_$

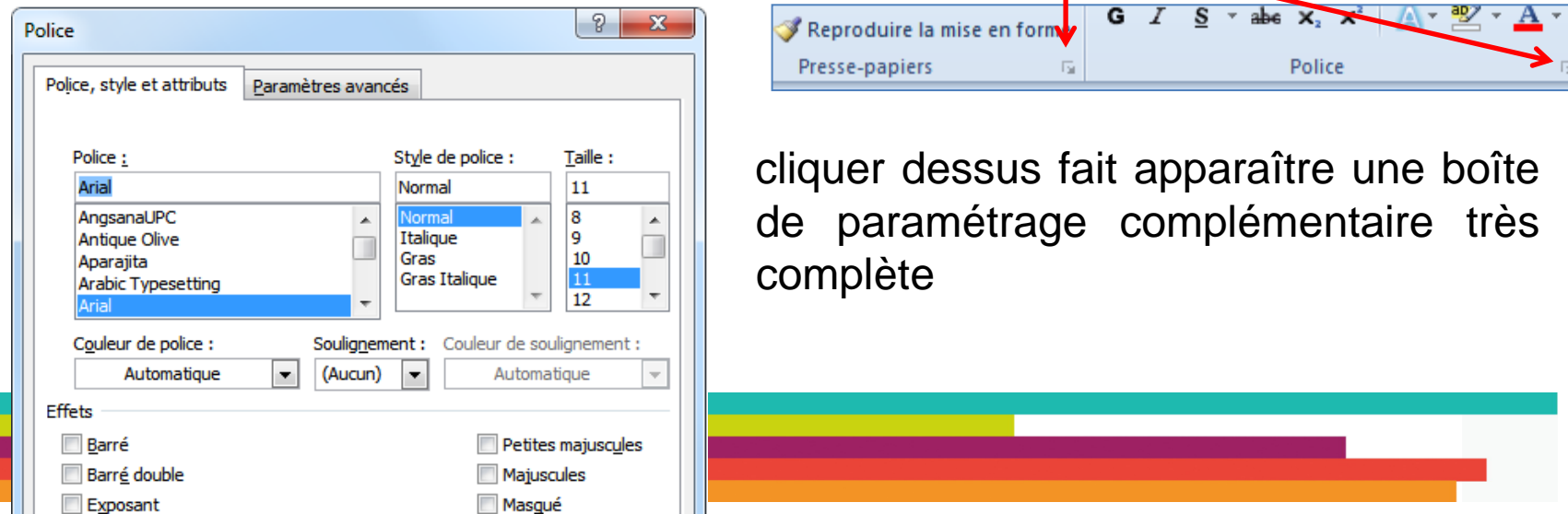

#### **1.3 L'onglet Affichage**

A gauche, différents choix sont à votre disposition :

- **Page** : affichage « réaliste »
- **Lecture pleine écran** (touche **Echap** pour sortir)
- **Web** : format internet (les pages se suivent sans rupture)
- **Plan** : aider la structuration des documents longs
- **Brouillon** : comme son nom l'indique…

Ainsi que des cases à cocher :

- **Règle** : fait apparaître au-dessus et à gauche de la page une règle graduée afin de travailler plus précisément
- **Quadrillage** : affiche une grille sur la page
- **Volet de navigation** : fait apparaître à gauche de l'écran des miniatures des pages

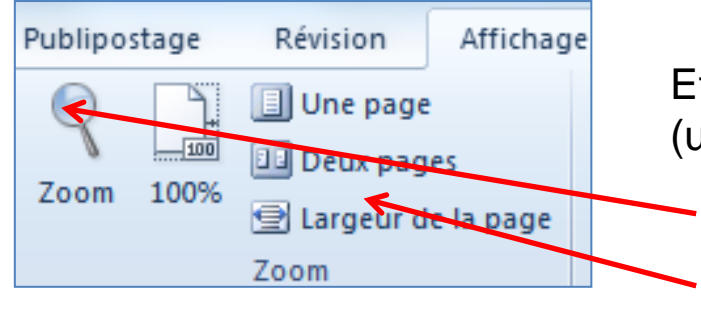

Et enfin, il existe une possibilité de zoomer sur la page (uniquement à l'écran, ne modifie pas l'impression) :

- d'une manière précise
- d'une façon pré-calibrée

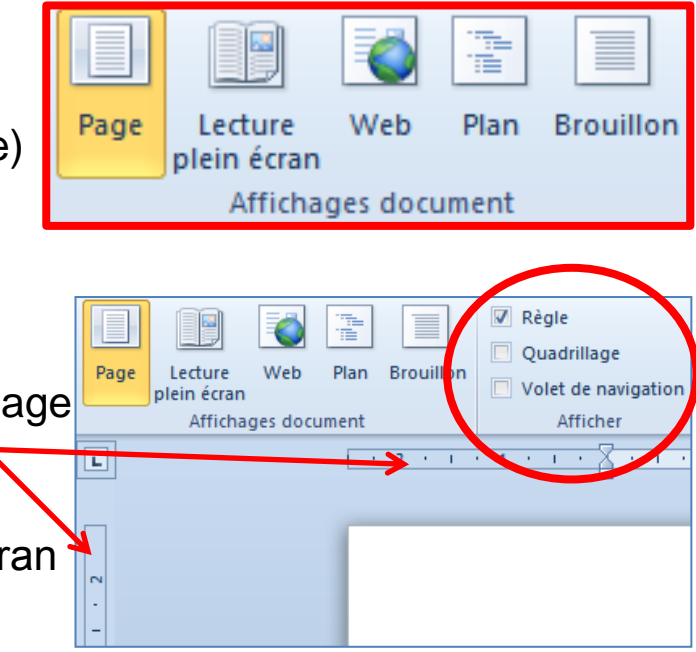

#### **1.4 La barre d'état**

A **gauche** se trouvent :

- le numéro de page (en cliquant dessus, vous avez la possibilité d'aller directement à la page désirée)
- des statistiques sur le contenu du document.

A **droite**, vous trouvez 2 autres possibilités pour :

- changer le format de la page (plein écran, web, plan…)
- zoomer sur la page (au moyen d'un curseur que vous déplacez à la souris)

Cette barre est paramétrable (un clic droit vous donne accès au menu).

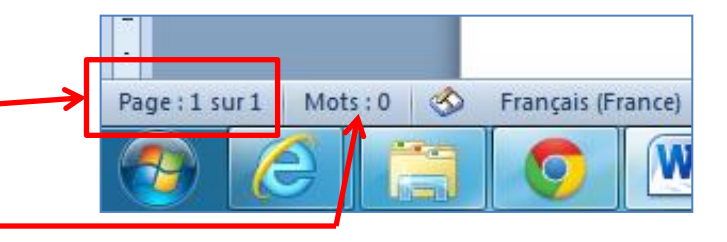

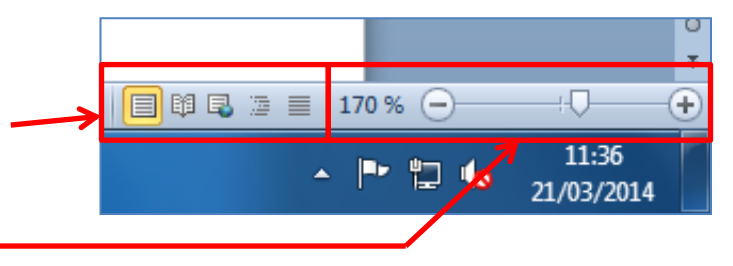

#### **1.5 La barre de défilement** à droite de l'écran

(appelée aussi « l'ascenseur »)

Elle vous permet de circuler dans le document.

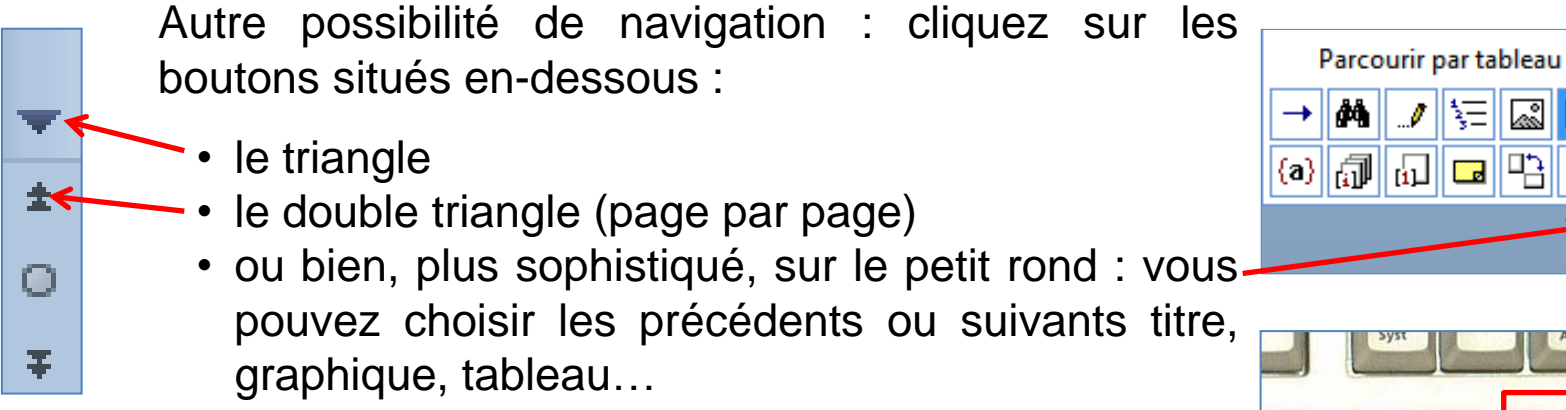

**Dernière alternative** : les touches **Page précédente** et **Page suivante** du clavier vous font monter ou descendre dans le document écran par écran (sur les ordinateurs portables, il peut être difficile de trouver les touches adéquates).

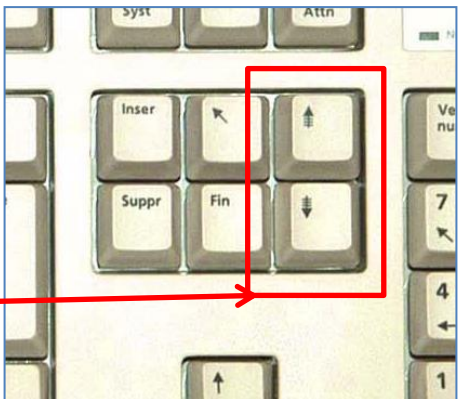

13

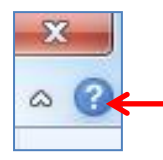

**Et pour finir la présentation** : ne pas négliger l'aide en ligne, elle peut être très utile.

### **2. GESTION DES DOCUMENTS**

#### **2.1 Créer et ouvrir un document**

Onglet **Fichier** Cliquer sur **Nouveau**

A retenir : une foule de modèles disponibles avec possibilité d'aller en chercher d'autres sur le web

Les différentes manières d'ouvrir un document existant :

- Fichier Accueil Insertion Mise en nage Références Publinostage Révision Affichane Enregistrer **Modèles disponibles** Enregistrer sous  $\leftarrow$   $\rightarrow$   $\rightarrow$  Accueil **B** Ouvrir Fermer **Informations** Mes modèles Récent Document vierge **Billet de bloc** Modèles récents Exemples de Créer à narti modèles d'un documen existant Nouveau Modèles Office.com Rechercher des modèles sur Office.com  $\Rightarrow$ Imprimer **IMPRESSION DESCRIPTION DESCRIPTION DESCRIPTION DESCRIPTION DESCRIPTION DESCRIPTION DESCRIPTION DESCRIPTION DESCRIPTION DESCRIPTION DESCRIPTION DESCRIPTION DESCRIPTION DE LA PROPERTIE** Enregistrer et envoyer Aide Autres catégories **Brochures** Calendriers Cartes de vœux Chèques-cadeaux Compte-rendu Contrats de réunion
- **Fichier**, **Ouvrir** et choisir son fichier dans l'explorateur (dans le répertoire **Documents** par défaut)
- **Fichier**, cliquer sur **Récent** (apparaît la liste des documents créés ou ouvert précédemment)
- Ouvrir l'explorateur Windows, un clic droit sur le fichier, cliquer sur **Ouvrir avec** et cliquer sur Word

Vous pouvez consulter 2 documents en même temps avec une navigation synchronisée : onglet **Affichage** et cliquer sur **Afficher côte à** 

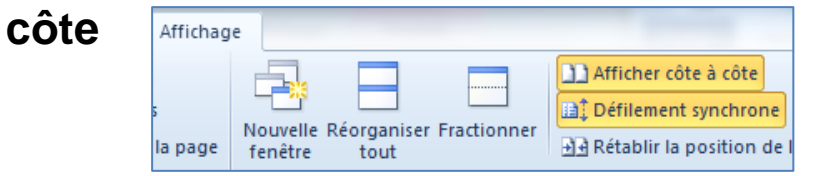

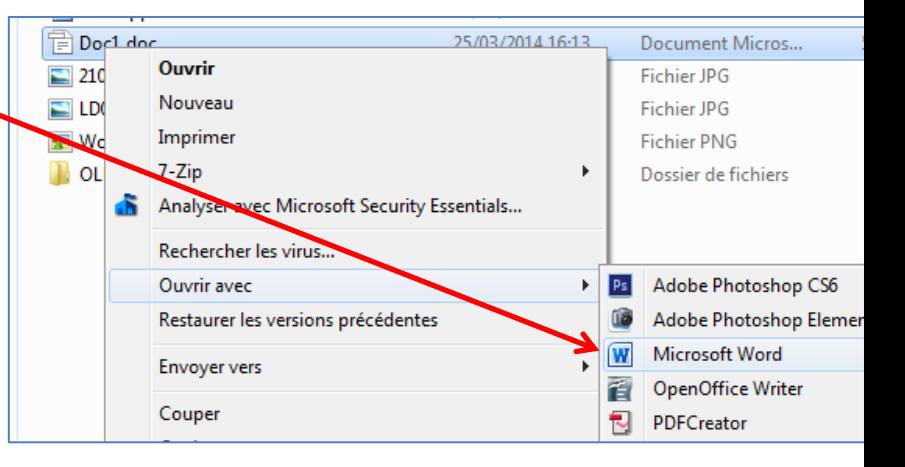

### **2. GESTION DES DOCUMENTS**

#### **2.2 Enregistrer, Imprimer et Quitter**

Par défaut, Word est paramétré pour sauvegarder le document toutes les 10 minutes (avec une récupération automatique du document à la réouverture du logiciel après une panne électrique ou informatique).

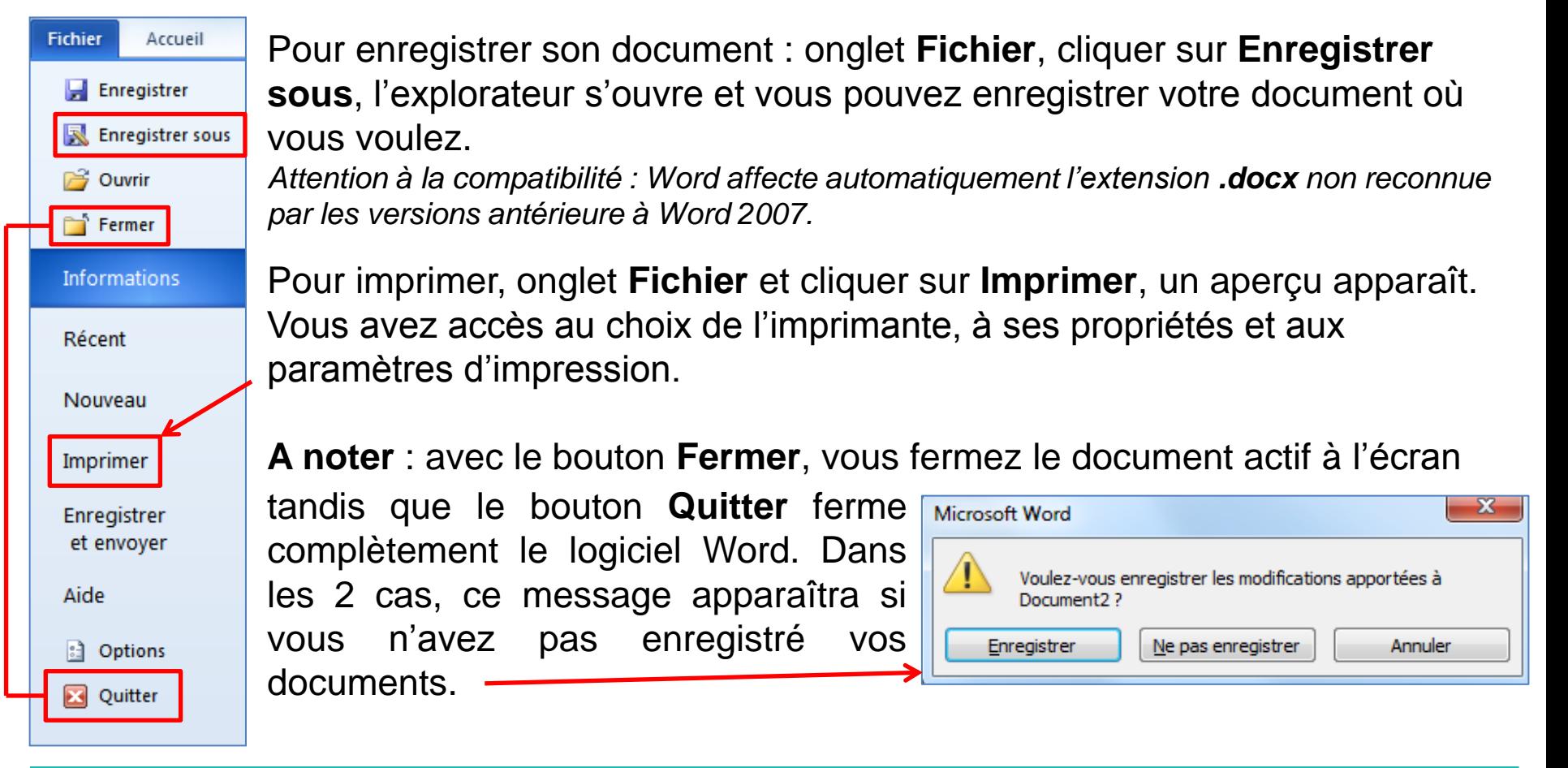

### **3. SAISIE DU TEXTE**

- Word convertit automatiquement la première lettre d'un paragraphe en **majuscule** (la modification est possible en revenant sur le caractère).

(ou Backspace)

- Suppression du dernier caractère saisi touche **Retour arrière**

 2 ème possibilité : **la petite flèche** *(attention : annulation « en bloc »)*

En fait, **Annuler** la dernière action (possible jusqu'à la dernière ouverture du document) Voir **Refaire** (possible à volonté sauf si modification du document) raccourci clavier : Ctrl+Z et Ctrl+Y

- **Copier-coller** : Ctrl+C et Ctrl+V ou dans le ruban
	- ligne complète
	- déplacer
	- décale automatiquement la suite
	- à partir du web (parfois très lent)
	- dans le presse-papier (message à la fermeture) disponible pour d'autres logiciels
- **Couper-coller** (Ctrl+X et Ctrl+V)

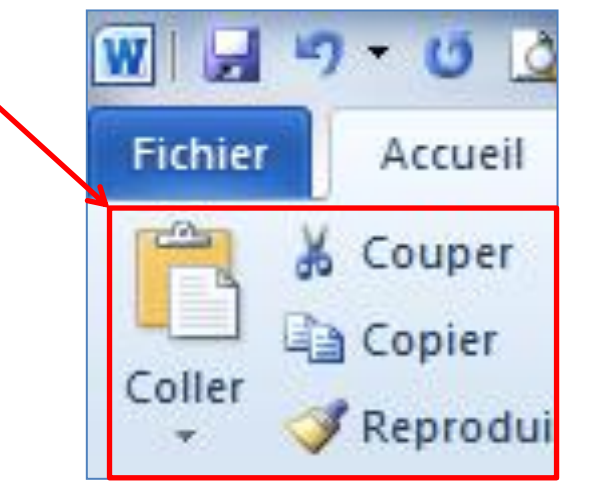

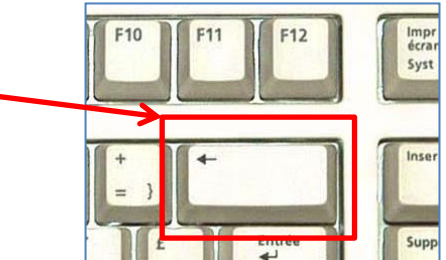

### **3. SAISIE DU TEXTE**

#### - **Afficher tout**

- retour à la ligne (2 sortes)
- tabulation
- aide à la correction
- aide à l'impression (pages blanches)

#### - **Rechercher-remplacer**

atteindre  $(+ et -)$ 

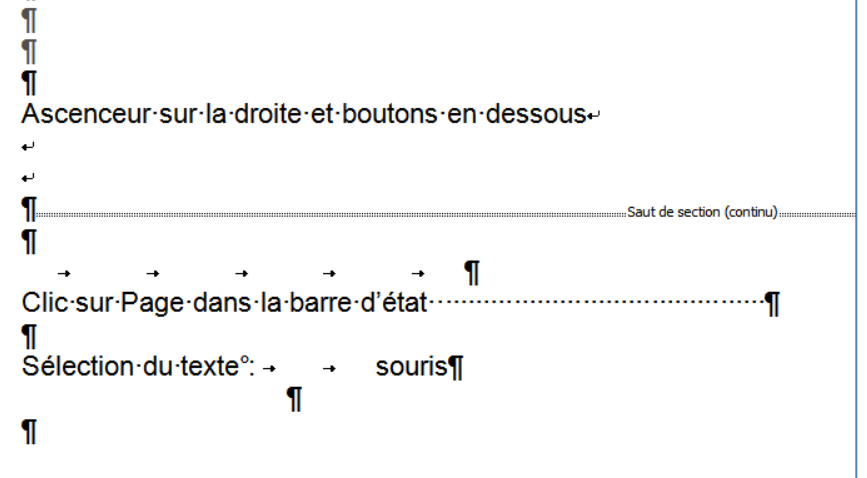

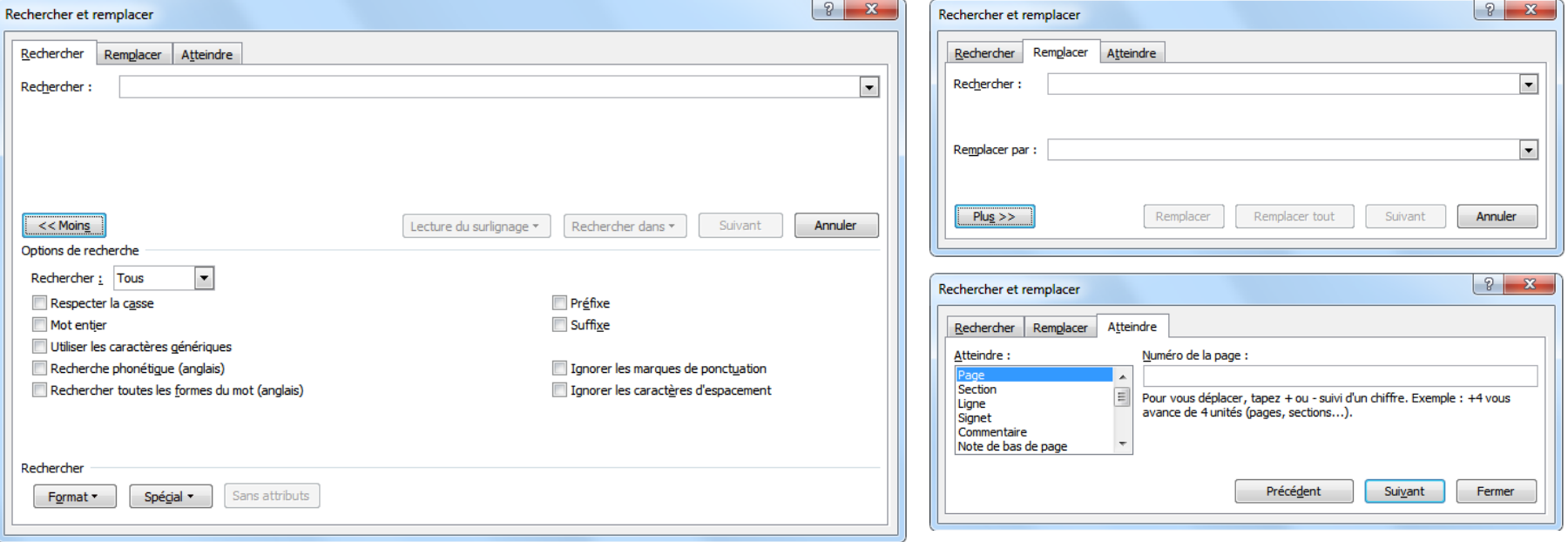

### **3. SAISIE DU TEXTE**

#### - Onglet **Révision** :

Fichier Accueil Insertion Mise en page Références > Correcteur orthographique et grammatical activé en ABC **ABC** EI  $123$ permanence par défaut (paramétrable) Granz aire et Recherche Dictz nnaire Statistiques Traduire Langue oznographe des synonymes vert : erreur grammaticale Vérif cation Langue rouge : faute d'orthographe En plus : possibilité de lancer la vérification avec ce bouton *possibilité de compléter le dictionnaire ne signale pas toutes les erreurs !* > Dictionnaire des synonymes

Ы

W

 $U = \left|\frac{1}{2}\right|$ 

## **Tutoriel réalisé par l'Espace Multimédia (Médiathèque Neptune – Brest)**

Tous les tutoriels peuvent être téléchargés ou consultés directement en ligne sur le site de l'Espace Multimédia :

[www.atelier-multimedia-brest.fr](http://www.atelier-multimedia-brest.fr/)

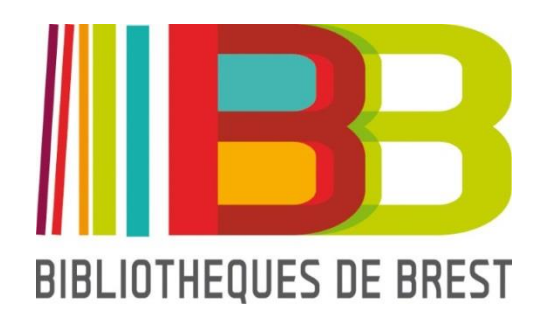

Espace Multimédia (Médiathèque Neptune) 16 bis rue Traverse 29200 BREST 02.98.00.88.31 ecm.bibli-neptune@mairie-brest.fr